## Instrukcja TinyCam Pro

Aplikację instalujemy ze sklepu PLAY (Android) lub AppStore (iOS) lub odczytujemy kod QR:

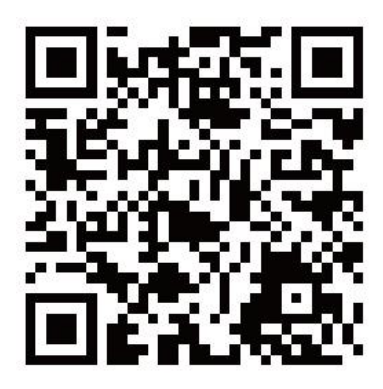

W aplikacjach pojawi się ikona programu.

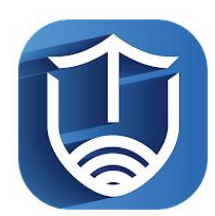

**W przypadku kamer działających przez WiFi (KAMIP)** należy połączyć się z punktem dostępu WiFi postawionym przez urządzenie. Nazwa wygląda zazwyczaj tak – AIS-XXXXXX-XXXXX. **W przypadku kamer działających przez sieć GSM (GSMKAM)** wystarczy mieć włączony w telefonie internet.

Następnie uruchamiamy aplikację. Pojawi się ekran:

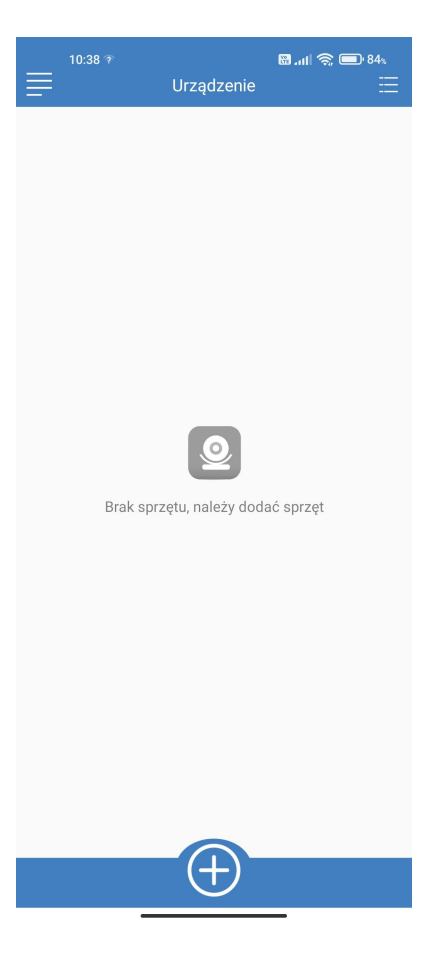

W celu dodania urządzenia należy kliknąć przycisk z dużym plusem. Program poprosi o wybór sposobu dodania urządzenia.

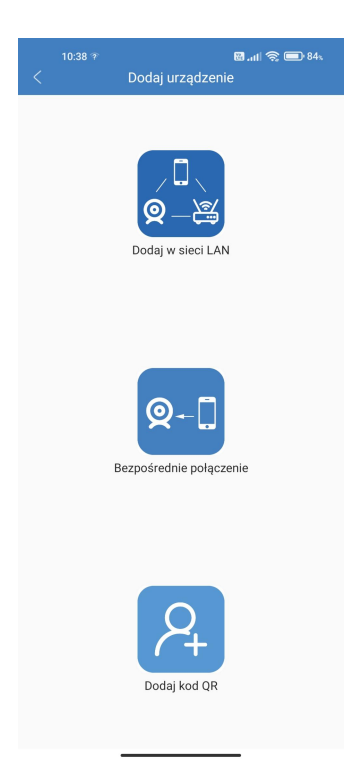

Od góry – dodanie przez wyszukanie w sieci LAN, z którą jest połączony telefon, połączenie bezpośrednie lub odczytanie kodu QR z naklejki na urządzeniu. Najszybszy sposób to wyszukanie w sieci LAN dla kamer działających przez WiFi lub zeskanowanie kodu dla kamer pracujących przez sieć GSM. Po wybraniu wyszukania i odczekaniu chwili aplikacja powinna odnaleźć urządzenie. Wyświetli się komunikat:

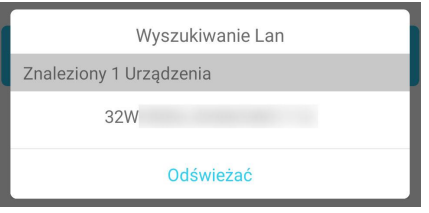

Klikamy na numer urządzenia. W przypadku kamer GSM od razu przechodzimy do następnego kroku. Na kolejnym ekranie możemy zmienić nazwę urządzenia, wpisujemy domyślne hasło 123456 i zatwierdzamy.

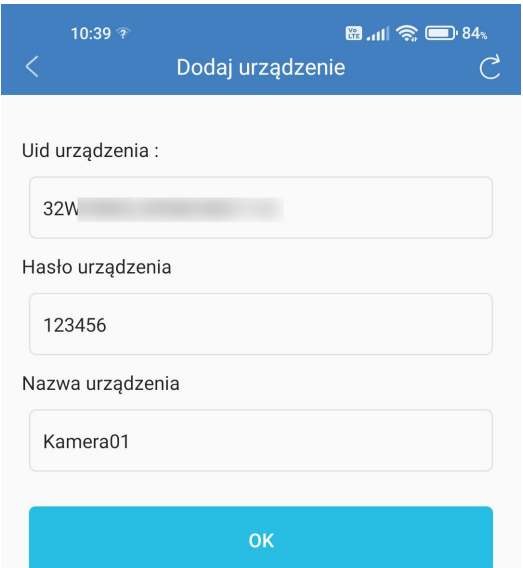

Po zatwierdzeniu zmian przyciskiem OK. wyświetli się ponownie ekran główny, tym razem już z dodanym urządzeniem. Opis ikon poniżej:

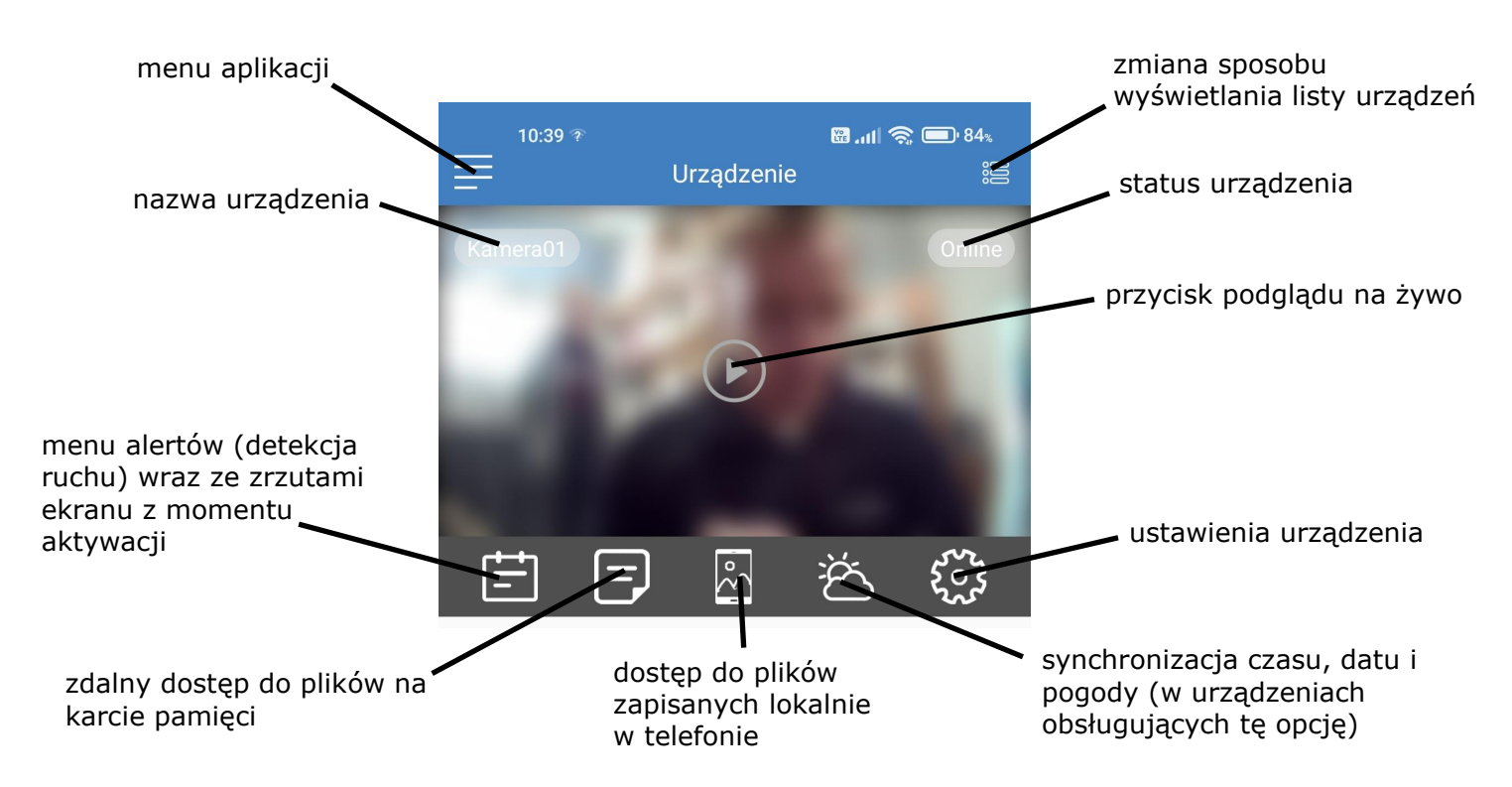

W menu aplikacji mamy tylko trzy opcje – wyjście z programu, informacje o programie i wł./wył. powiadomień push (telefon musiwpierać tę opcję i muszą być nadane aplikacji odpowiednie uprawnienia w jego ustawieniach).

Przyciskiem w prawym górnym rogu możemy zmienić sposób wyświetlania listy urządzeń, jeśli mamy ich

więcej (lista <-> miniatury).<br>Na obrazie, w lewym górnym rogu mamy nazwę urządzenia, a w prawym jego status, który będzie się zmieniał w zależności od połączenia (online <-> offline).

Klikając na środek obrazu uzyskamy podgląd na żywo z kamery.

Kliknięcie w menu alertów na dolnym pasku pokaże listę, na której znajdą się kolejne uruchomienia zapisu po wykryciu ruchu wraz z datą igodziną oraz zrzutem obrazu z kamery w tym momencie.

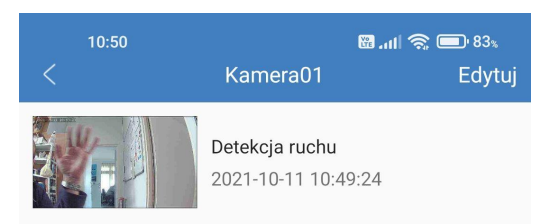

Menu Edytuj pozwala tylko na skasowanie wpisu. Aby podejrzeć nagrania bezwzględu na sposób ich uruchomienia należy przycisnąć drugą ikonę od lewej strony. Aplikacja zapyta o przedział czasowy, który nas interesuje. Personalizacja umożliwia wybór dowolnego przedziału czasowego.

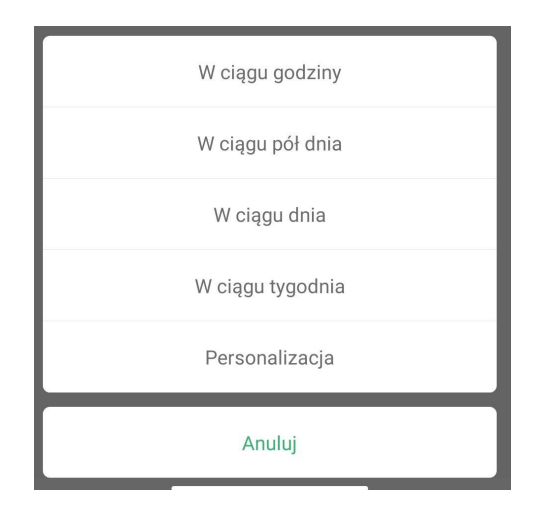

Po wybraniu okresu pojawi się ekran z listą nagrań zapisanych na karcie pamięci włożonej do urządzenia.

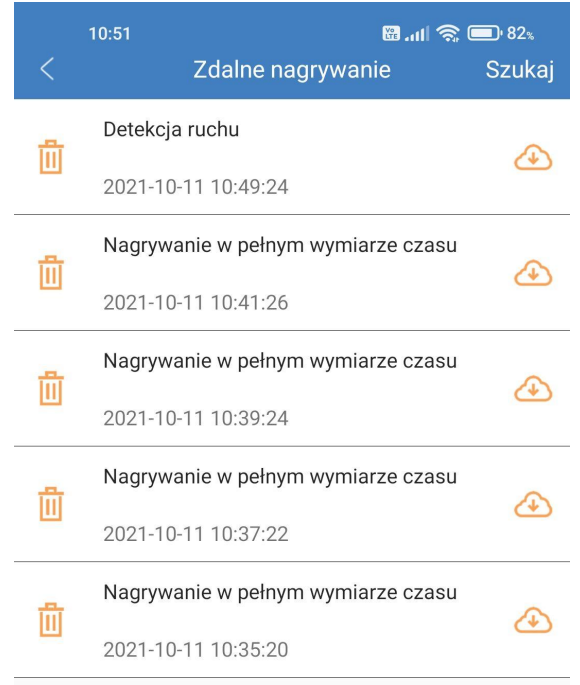

Klikając symbol chmurki można odtworzyć nagranie lub je pobrać. Po kliknięciu na ikonę kosza na śmieci nagranie jest kasowane z karty pamięci.

Po wykonaniu zdjęć lub zapisaniu materiału podczas podglądu obrazu z kamery na żywo, będzie możliwość podejrzenia tych rzeczy pod środkowym przyciskiem. Po jego kliknięciu pojawi się ekran z listą zarejestrowanych zdjęć i filmów. Przełącznikiem na górze ekranu dokonujemy wyboru rodzaju danych.

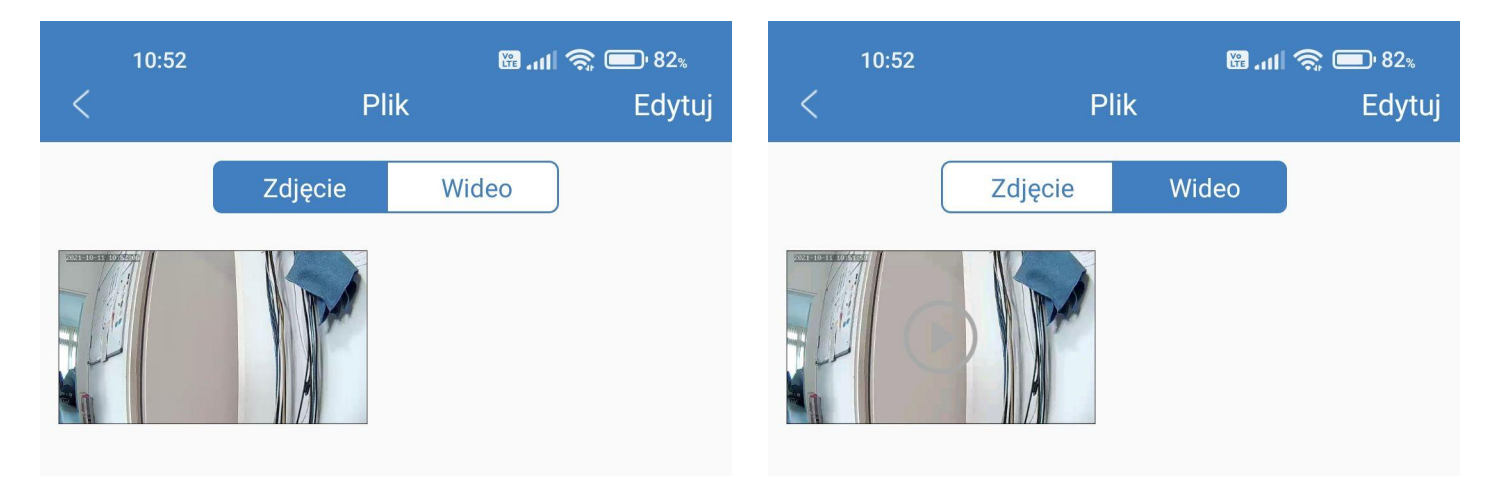

Podobnie jak poprzednio kliknięcie na miniaturkę powoduje uruchomienie podglądu pliku.

Kolejny przycisk, z symbolem słońca i chmurki powoduje zsynchronizowanie danych o dacie, czasie i pogodzie pomiędzy telefonem, a urządzeniem. Opcja ta nie jest wspierana przez wszystkie urządzenia.

Ostatni przycisk, z zębatką to przycisk ustawień. Kliknięcie go przenosi na ekran konfiguracji:

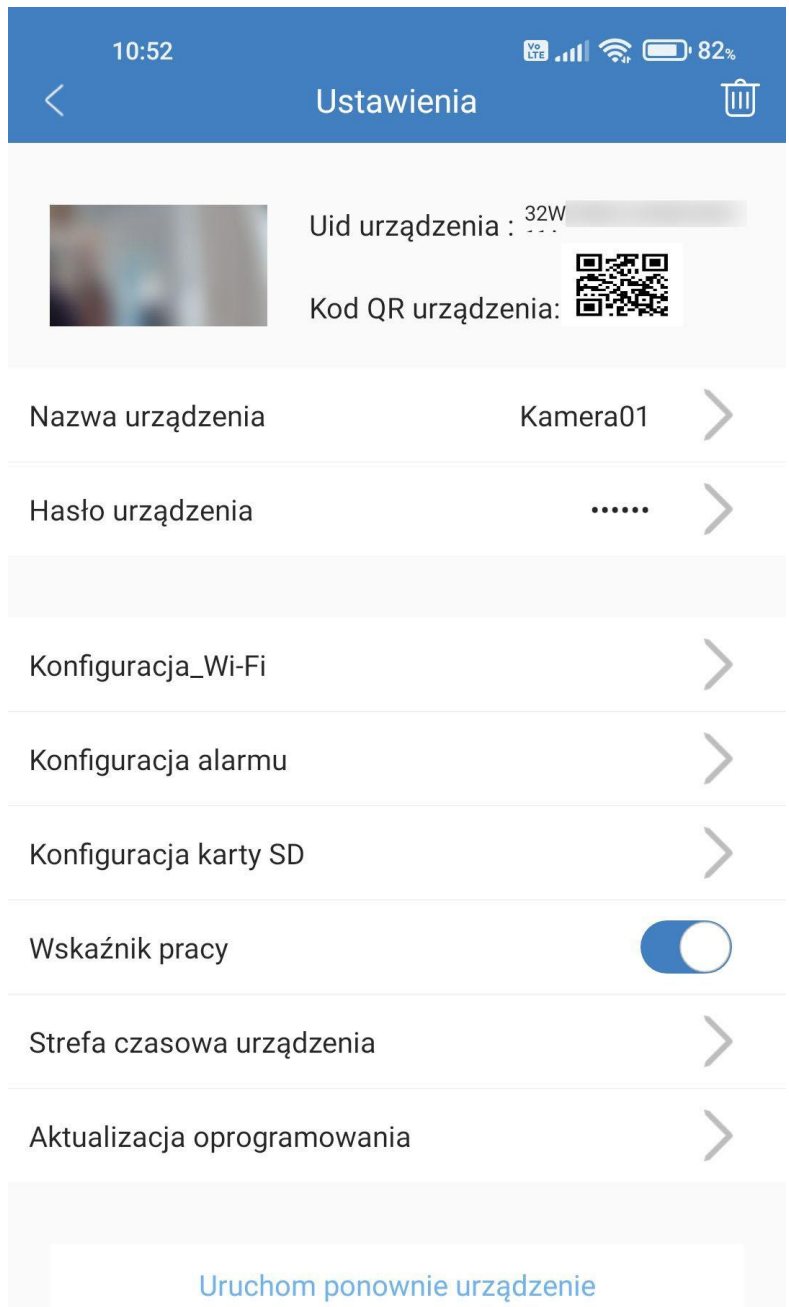

Od góry mamy miniaturkę obrazu z kamery, numer identyfikacyjny urządzenia i jego kod QR. Następnie poniżej są aktualna nazwa i hasło do urządzenia. Dane te można tutaj zmienić.

Poniższe opcje są wyświetlane w zależności od połączonego urządzenia.

**Konfiguracja WiFi** pozwala przełączyć kamerę z trybu pracy AP (punktu dostępowego) na połączenie z istniejącą siecią (np.routerem z dostępem do internetu). W takim przypadku uzyskamy łączność z kamerą z dowolnego miejsca na świecie. Po kliknięciu tej opcji pojawi się lista z sieciami WiFi, które widzi urządzenie.

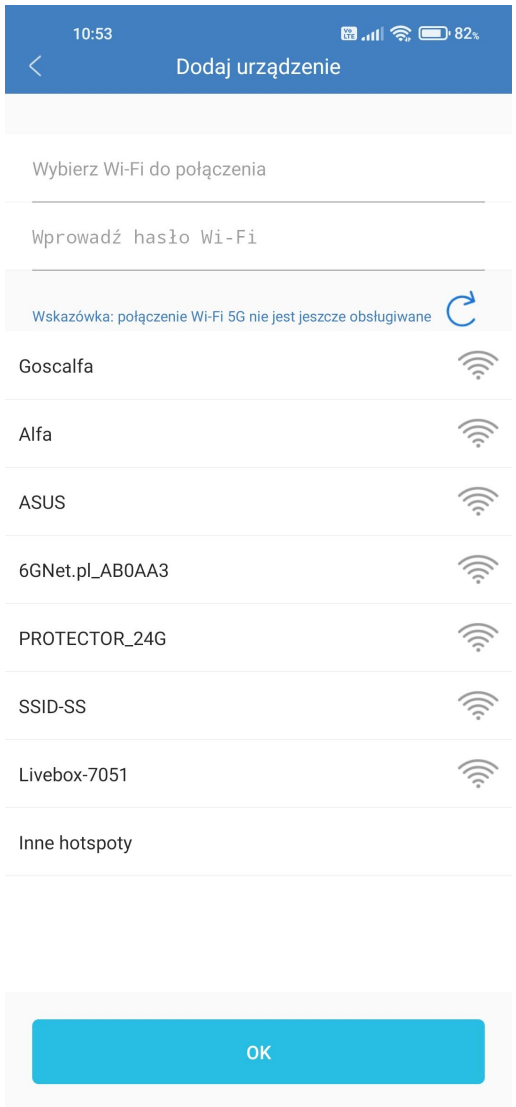

Na liście szukamy znaną nam sieć i klikamy ją. Uzupełniamy hasło w polu na górze i zatwierdzamy przyciskiem OK. Pojawi się ekran odliczający czas. Urządzenie zresetuje się i połączy z wybraną siecią.

Opcja **Konfiguracja alarmu** pozwala wybrać czułość detekcji ruchu. Jest pięć poziomów, pomiędzy którymi przełączamy się suwakiem. Po zmianie czułości należy jeszcze uruchomić tryb detekcji w kolejnym menu (opisane dalej).

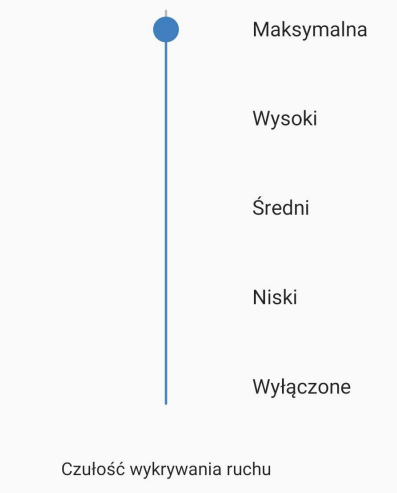

Opcja **Konfiguracja karty SD** pozwala sformatować kartę SD oraz podejrzeć całkowitą i pozostałą ilość miejsca na niej. Oprócz tego można tutaj zmienić tryb nagrywania. Alarm to nagrywanie z detekcją ruchu, Timing record to proste nagrywanie kalendarzowe. Wybieramy godzinę rozpoczęcia i zakończenia zapisu. Full Time to nagrywanie ciągłe. Tutaj z kolei możemy wybrać czas trwania jednego pliku (tzw. podział plików). Kolejna pozycja pozwala na zmianę jakości nagrania. Producent oznaczył jakości jako HD i SD, ale w rzeczywistości wybrana opcja HD oznacza zapis w rozdzielczości 1920x1080, a SD w rozdzielczości 640x360. Obie jakości przy 15 kl./s. Przełącznik poniżej umożliwia włączenie/wyłączenie nagrywania w pętli. Przy włączonej opcji po zapełnieniu karty najstarsze nagrania będą kasowane, aby zrobić miejsce dla świeżych.

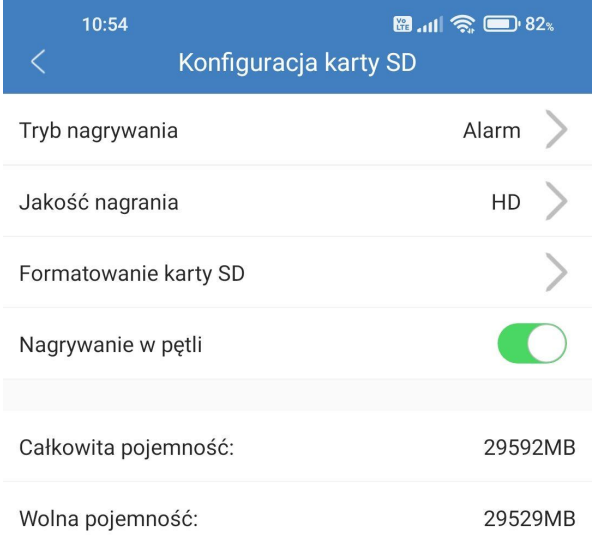

Przełącznik **Wskaźnik pracy** w menu głównym włącza / wyłącza diody wskazujące na stan pracy urządzenia. **Strefa czasowa urządzenia** pozwala ustawić prawidłową strefę czasową na rejestratorze i sprawdzić, czy jest

taka sama jak na telefonie, z którego pobierane są automatycznie data i czas.<br>Pozycja **Aktualizacja oprogramowania** daje możliwość sprawdzenia wersji oprogramowania układowego i jego aktualizacji do świeżej wersji.

Widok ekranu podglądu na żywo.

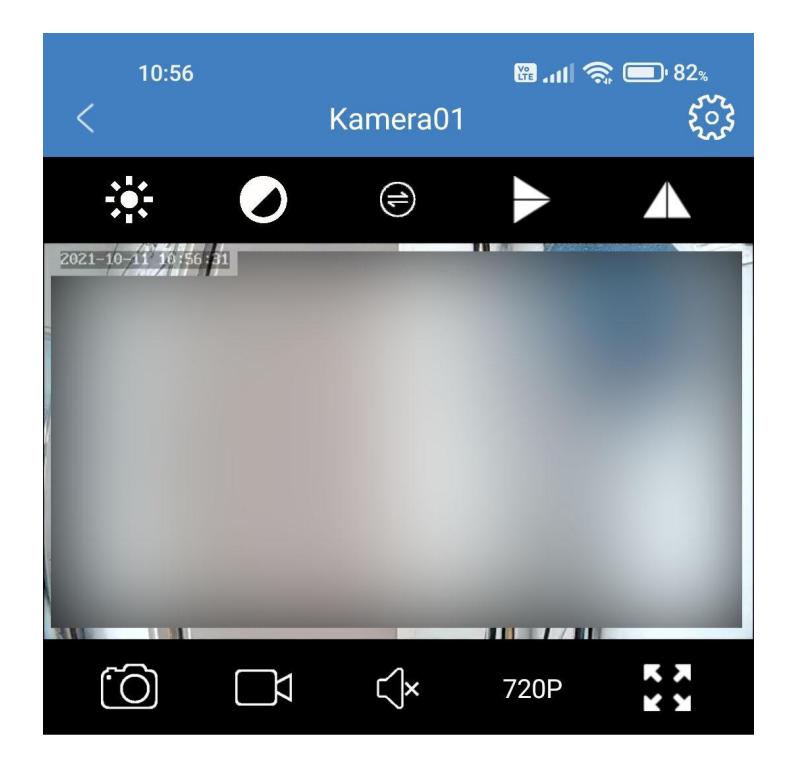

Opcje dostępne na górnej belce od lewej strony to:

zmiana jasności obrazu zmiana kontrastu obrazu przełącznik oświetlacza IR (wyłączony, włączony, automat) przerzucenie obrazu w poziomie przerzucenie obrazu w pionie

Na obrazie w lewym górnym rogu znajduje się data i godzina, które będą również widoczne na nagraniach

Opcje dostępne na dolnej belce od lewej strony:

wykonanie zrzutu klatki obrazu aktualnie oglądanego rozpoczęcie / zakończenie zapisu video aktualnie oglądanego obrazu włączenie / wyłączenie dźwięku zmiana jakości oglądanego obrazu (SD, HD, FHD – im wyższa tym szybsze łącze wymagane do przesyłu) przełączenie podglądu na pełny ekran

Pod obrazem znajduje się przycisk

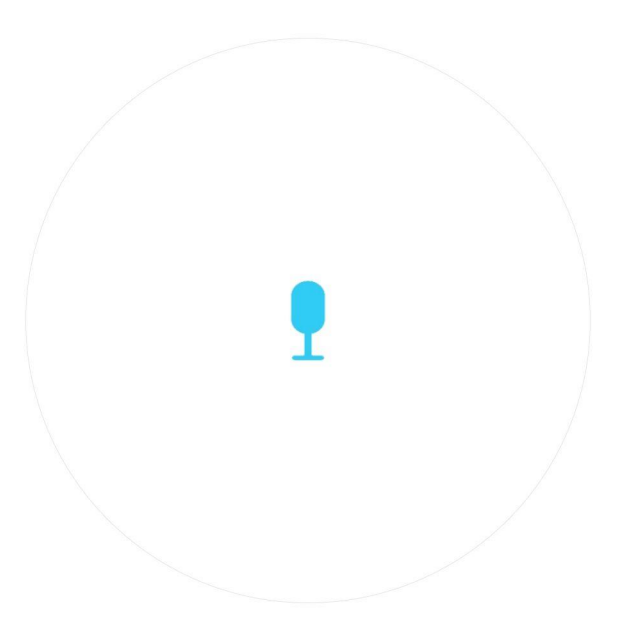

Służy on do nawiązania połączenia głosowego z urządzeniem. Działa na zasadzie krótkofalówki, tzn. trzymamy wciśnięty przycisk dopóki mówimy i puszczamy jak skończymy. W zależności od szybkości połączenia zalecane jest przytrzymanie przycisku kilka sekund po skończeniu mówienia, tak aby przekaz dotarł do urządzenia w całości. W innym przypadku końcówka może być ucięta i nie będzie słyszalna. Z kolei dźwięk z miejsca, gdzie pozostawione jest urządzenie będzie słyszalny w telefonie pod warunkiem włączenia go w aplikacji (środkowy przycisk na dolnej belce pod obrazem) i zwiększeniu głośności telefonu. Funkcja ta wspierana jest tylko przez urządzenia posiadające wbudowany mikrofon i głośnik (np. niektóre zegarki, czy stacja pogodowa).